# Microsoft Office Microsoft Office Excel 2019 Excel 2019 Manual Manual

- 1. 基本的な操作
- 2. データの入力と編集
- **3. グラフの作成と編集**
- 4. 関数の使い方
- 5. ピボットテーブルの使い方

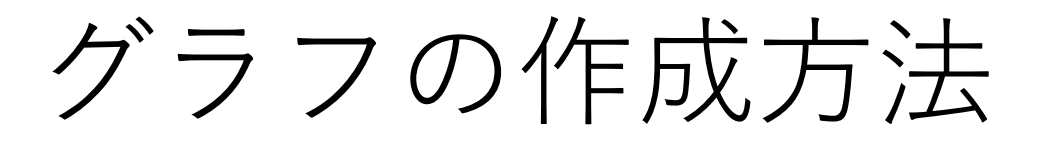

Excelでは、棒グラフ、折れ線グラフ、円グラフなど 全部で17種類のグラフを作成することができます。 ここでは例として棒グラフの作成方法を紹介します。 なお、他のグラフも同様の方法で作成可能です。

① グラフにするデータの範囲を選択し、挿入タブ→ グラフグループのグラフの種類を選択します。 例では縦棒にある2-D縦棒の集合縦棒を選択します。

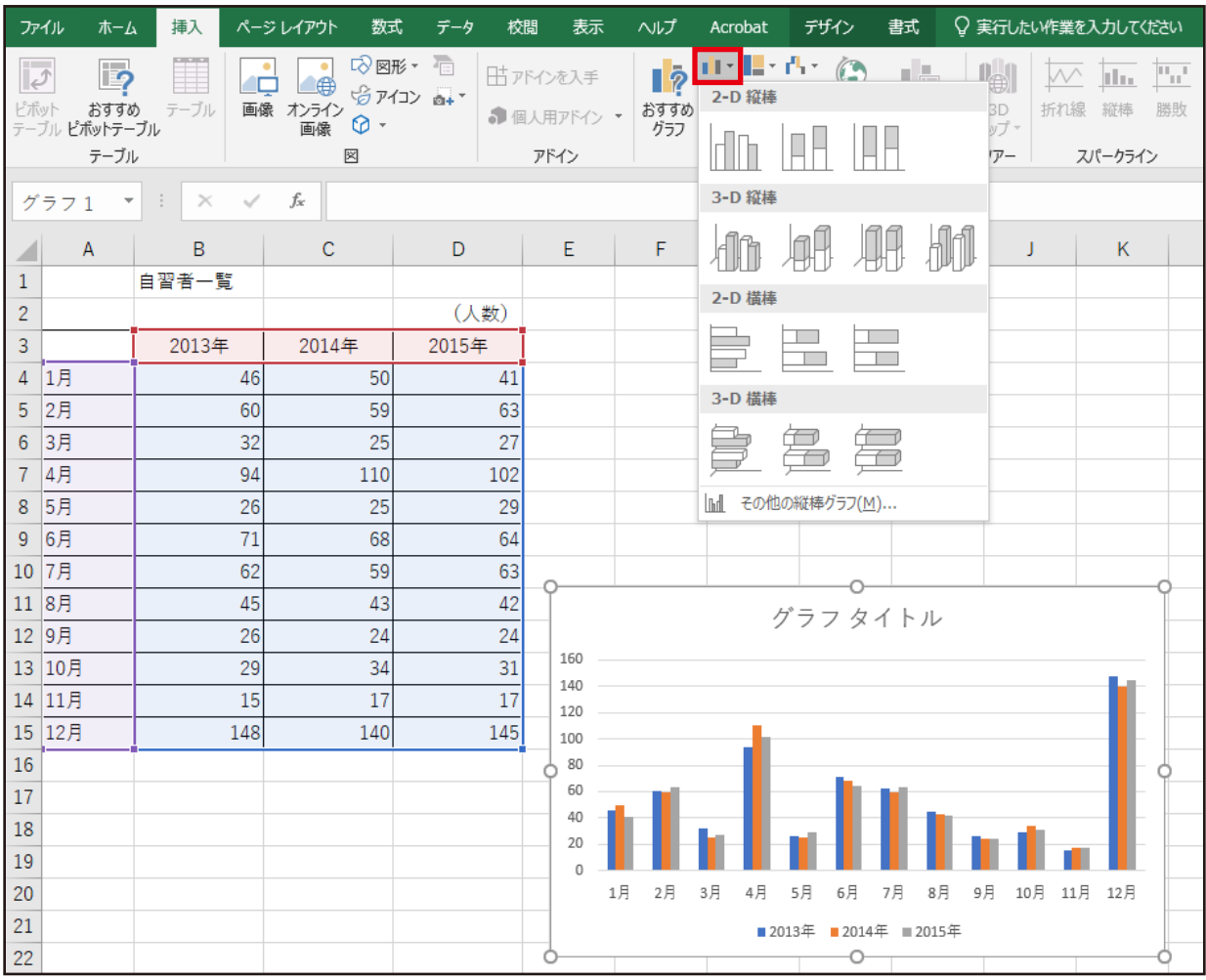

もしくは、挿入タブ→グラフグループ右下にある ダイアログボックスランチャー 面をクリックし、 グラフの挿入ボックスからグラフの種類を選択します。

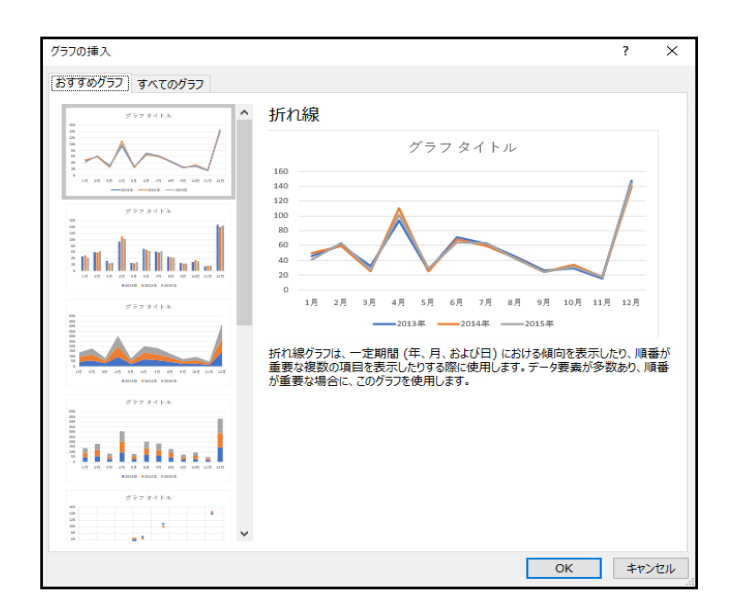

② グラフが作成され、同じシート内に表示されます。

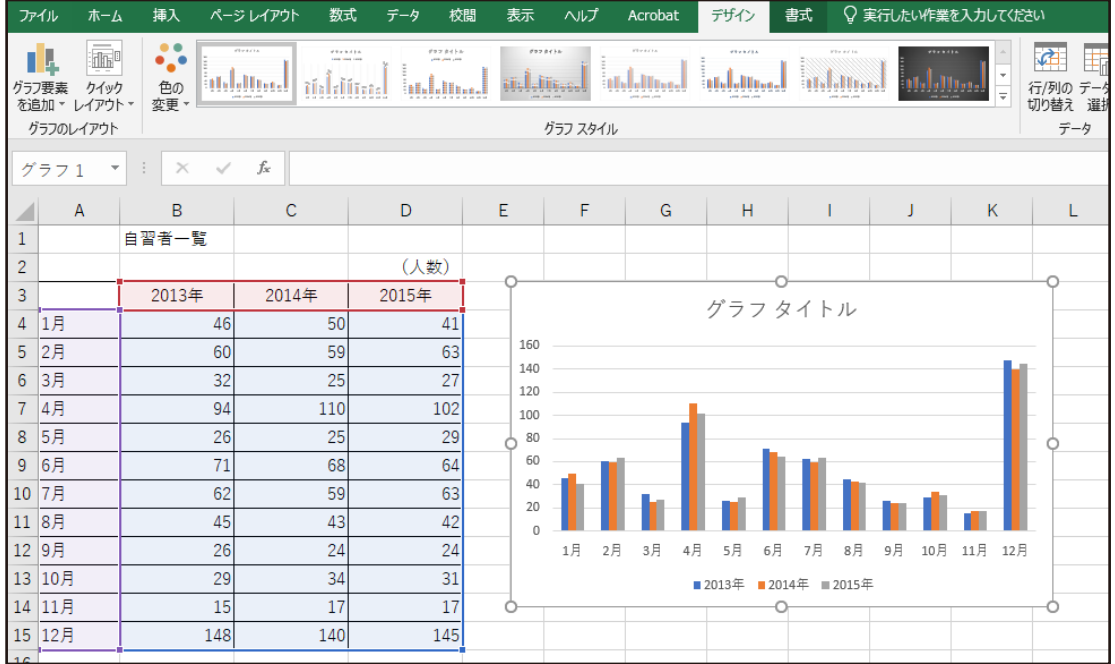

グラフの編集方法

既に作成したグラフの、「色」「グラフの種類」「表示形式」を 変更することができます。

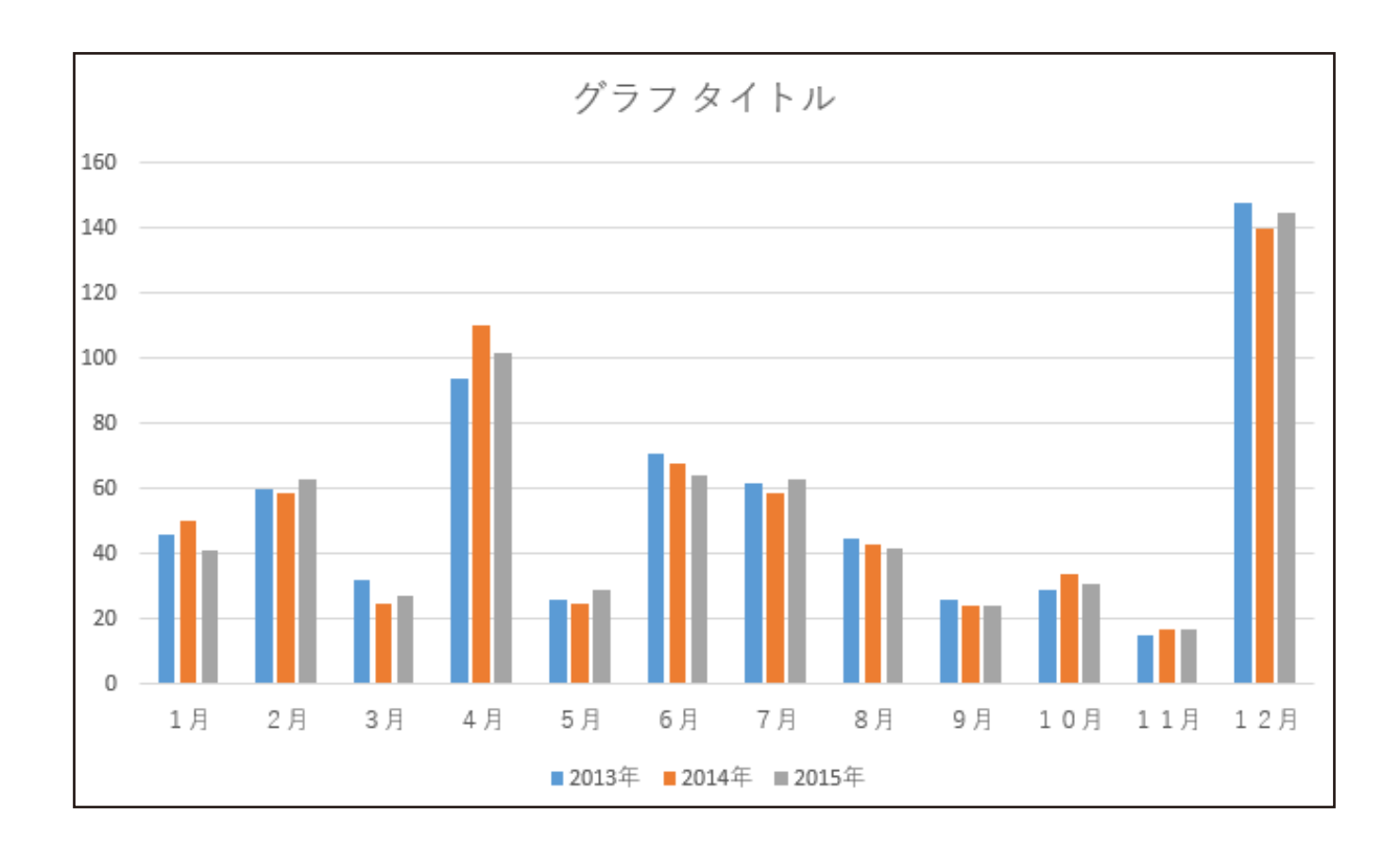

グラフを選択すると、グラフツールが起動します。 デザインタブ・書式タブで、グラフの種類や 凡例の位置などを変更することができます。

# **■**デザインタブ

グラフの種類やレイアウト、色などの変更ができます。

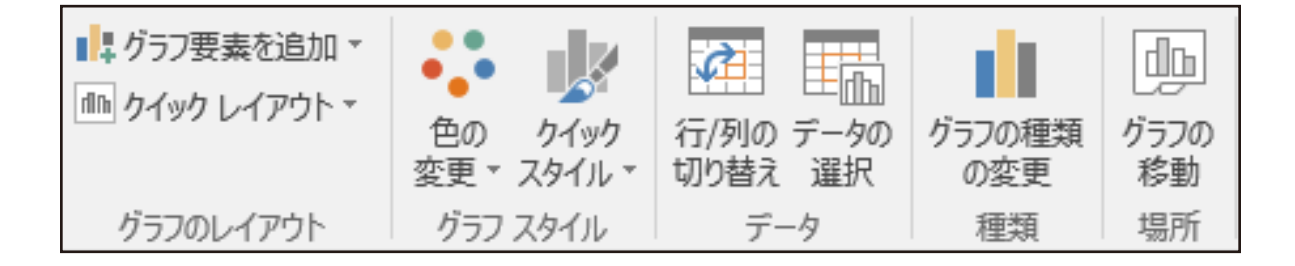

**■**書式タブ

凡例の位置やグラフの軸、グラフエリアの大きさの 変更などができます。

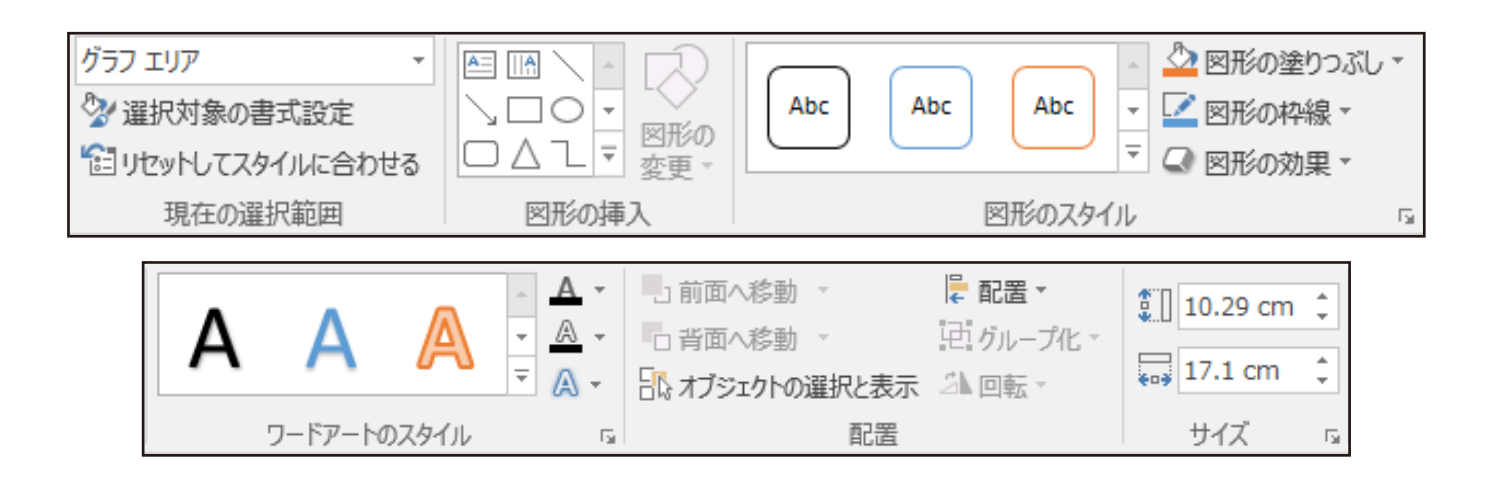

グラフの貼り付け

# **■** Wordへのグラフの貼り付け

① 作成したグラフを選択し、ホームタブ→ クリップボードグループのコピーをクリックします。

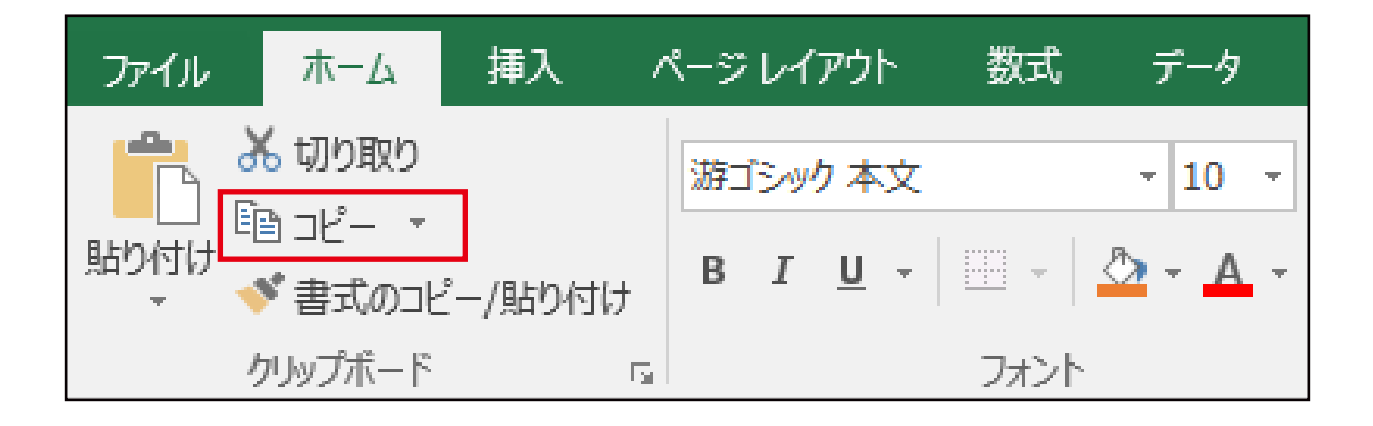

② Microsoft Office Wordを起動し、 Wordのホームタブ→クリップボードグループの 貼り付けをクリックします。

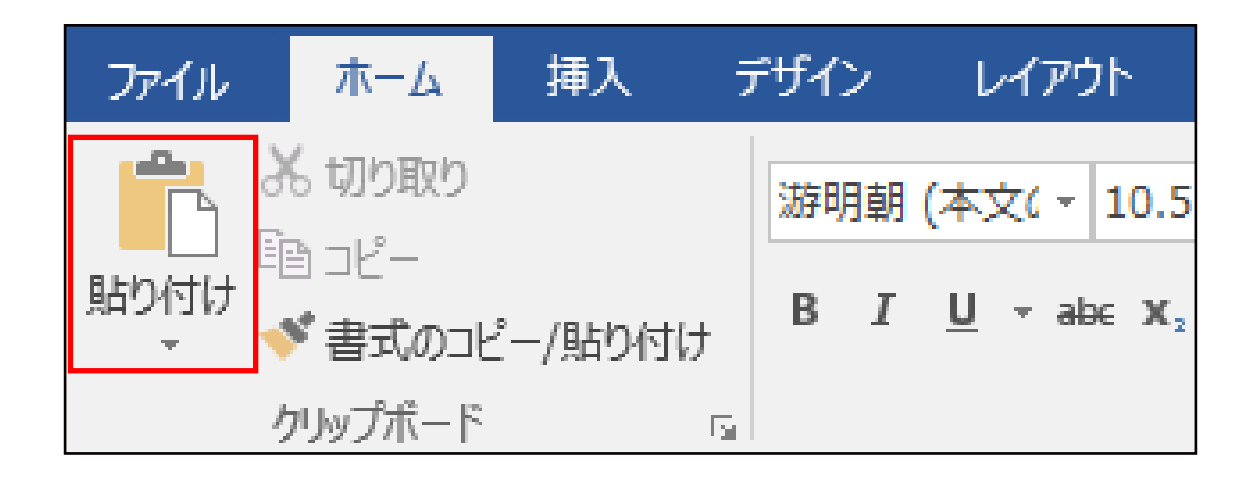

グラフの種類

前述では、棒グラフを紹介しましたが、Excelでは他にも 様々な種類のグラフを作成することができます。 ここからは、Excelで作成することができるグラフを いくつか紹介します。

**■** 折れ線グラフ

一定期間のデータの変化や増減を示すのに適しています。 複数の折れ線グラフを重ねてデータを比較したり、 棒グラフなどの他のグラフと組み合わせて 表現されることもあります。

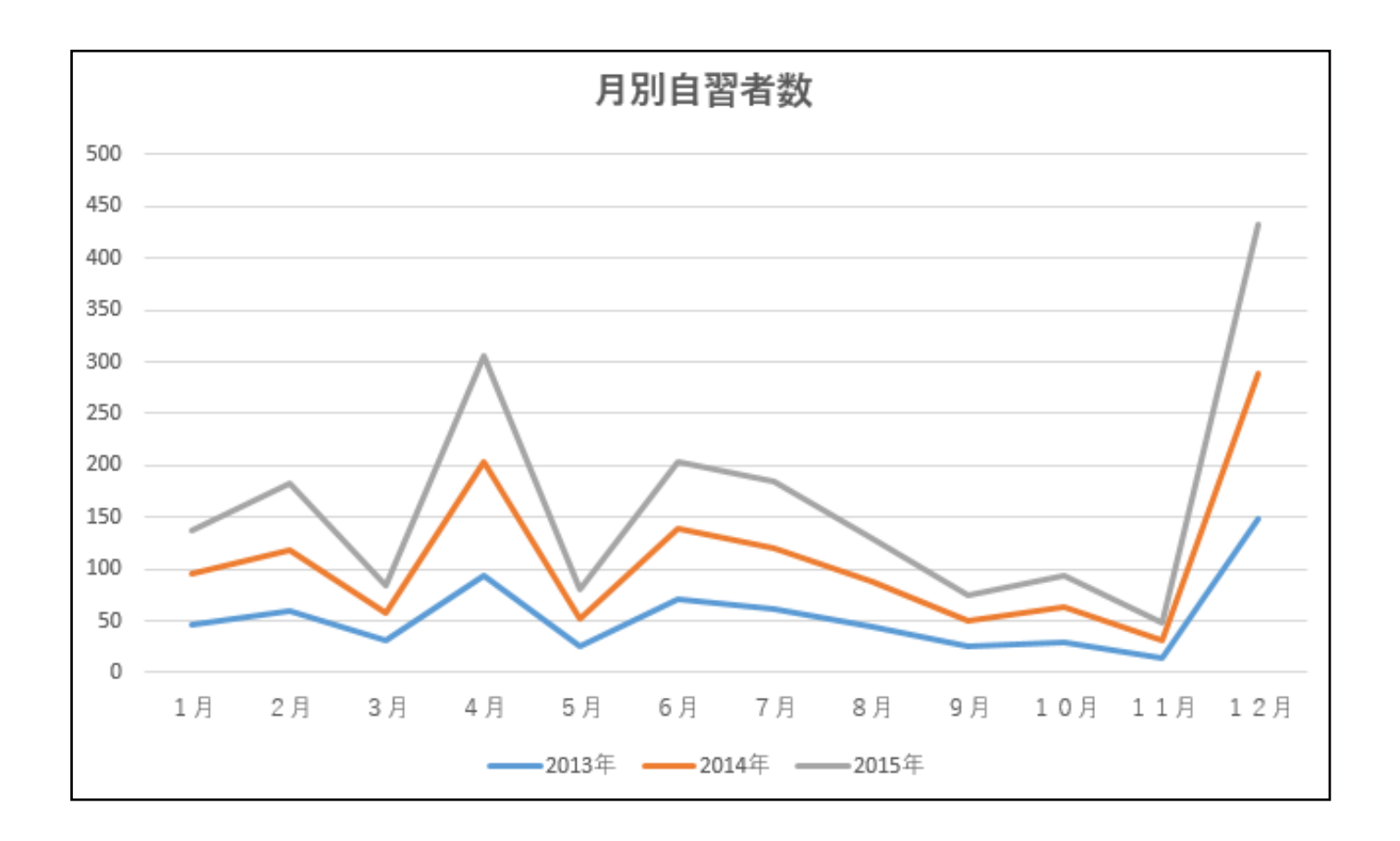

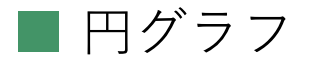

複数の項目の割合を示すのに適しています。 各項目を示している扇形の面積が大きいほど、占める割合が 多くなります。

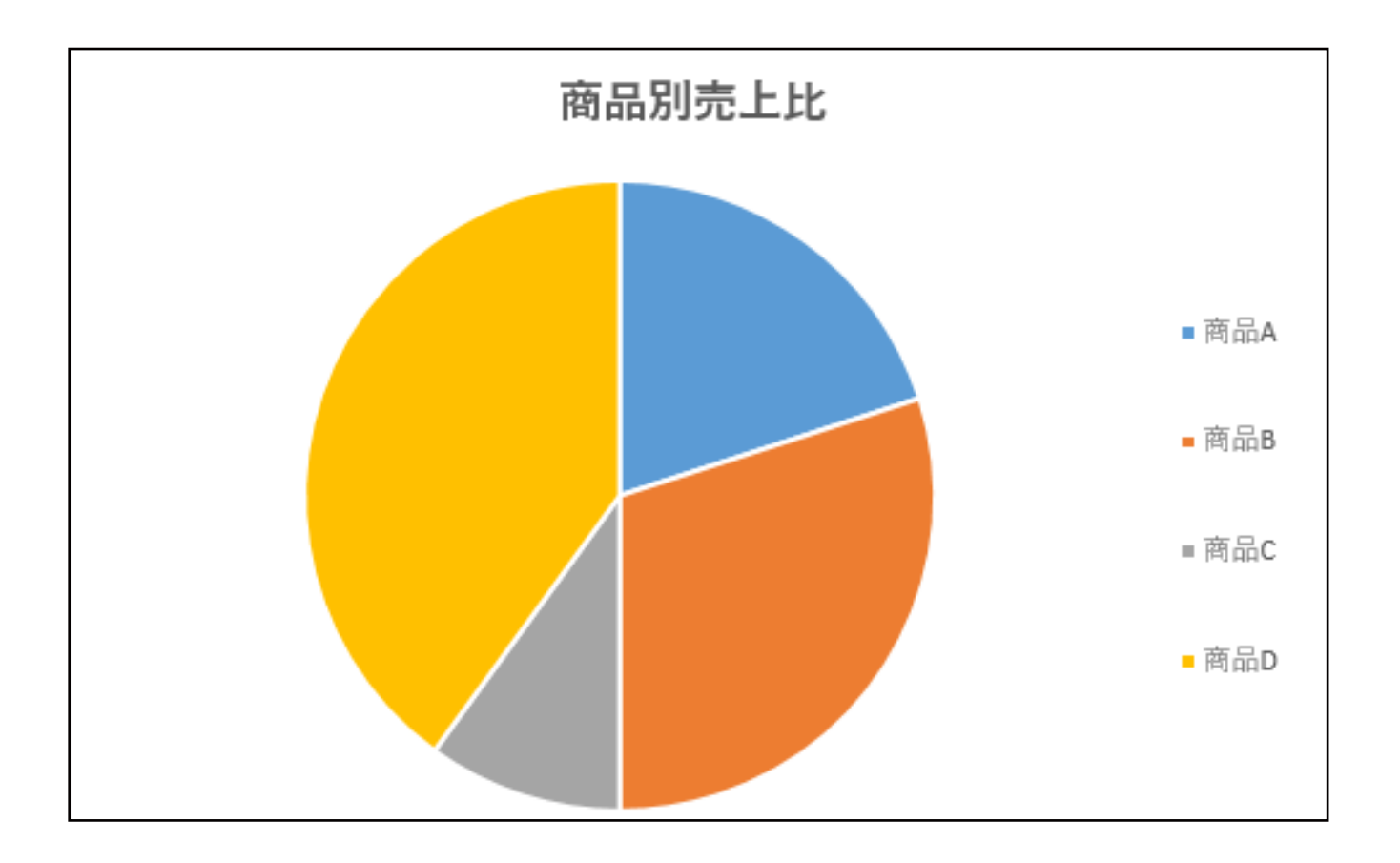

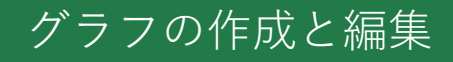

#### **■** 積み上げ棒グラフ

先に登場した棒グラフの一種で、同じ項目内の要素を 積み上げるようにして表現するグラフです。 各項目の全体と項目内の各要素の割合を示すのに 適しています。

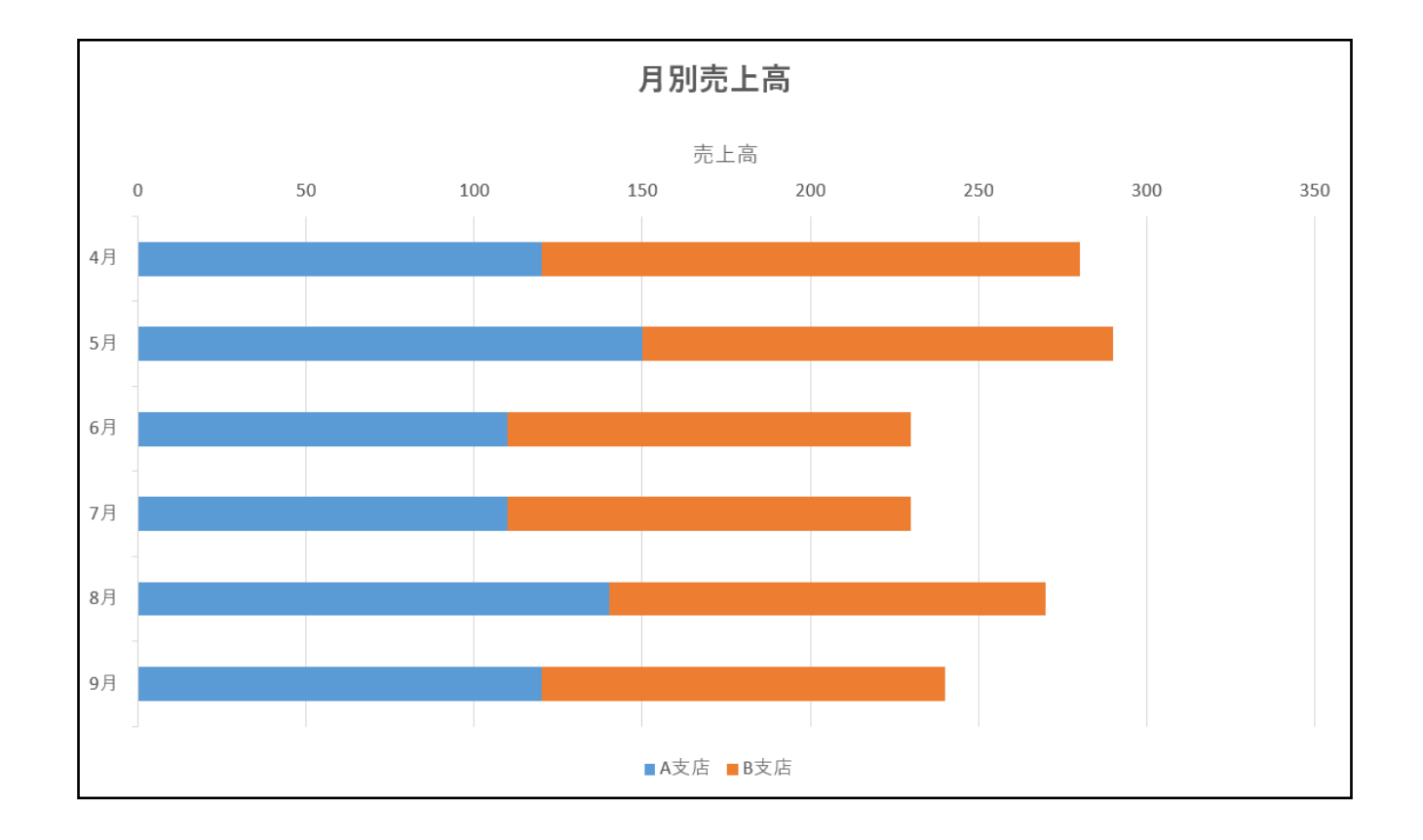

※棒グラフには、縦棒グラフと横棒グラフがあります。

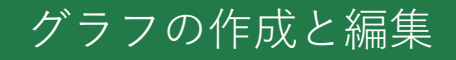

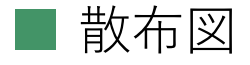

2種類の項目を縦軸と横軸にとり、打点(プロット)によって 図を作成します。 散布図は2種類の項目の相関関係だけではなく、 データの散らばりやデータの特異な数値(外れ値)を

視覚的にとらえることもできます。

Excelで右のような表を作成し、 表を選択してから散布図を 作成します。

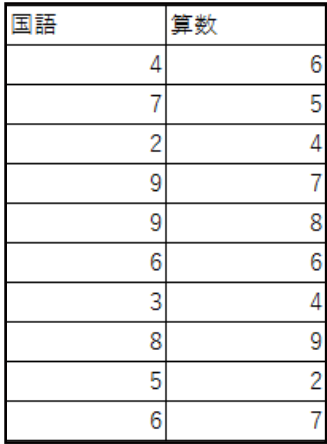

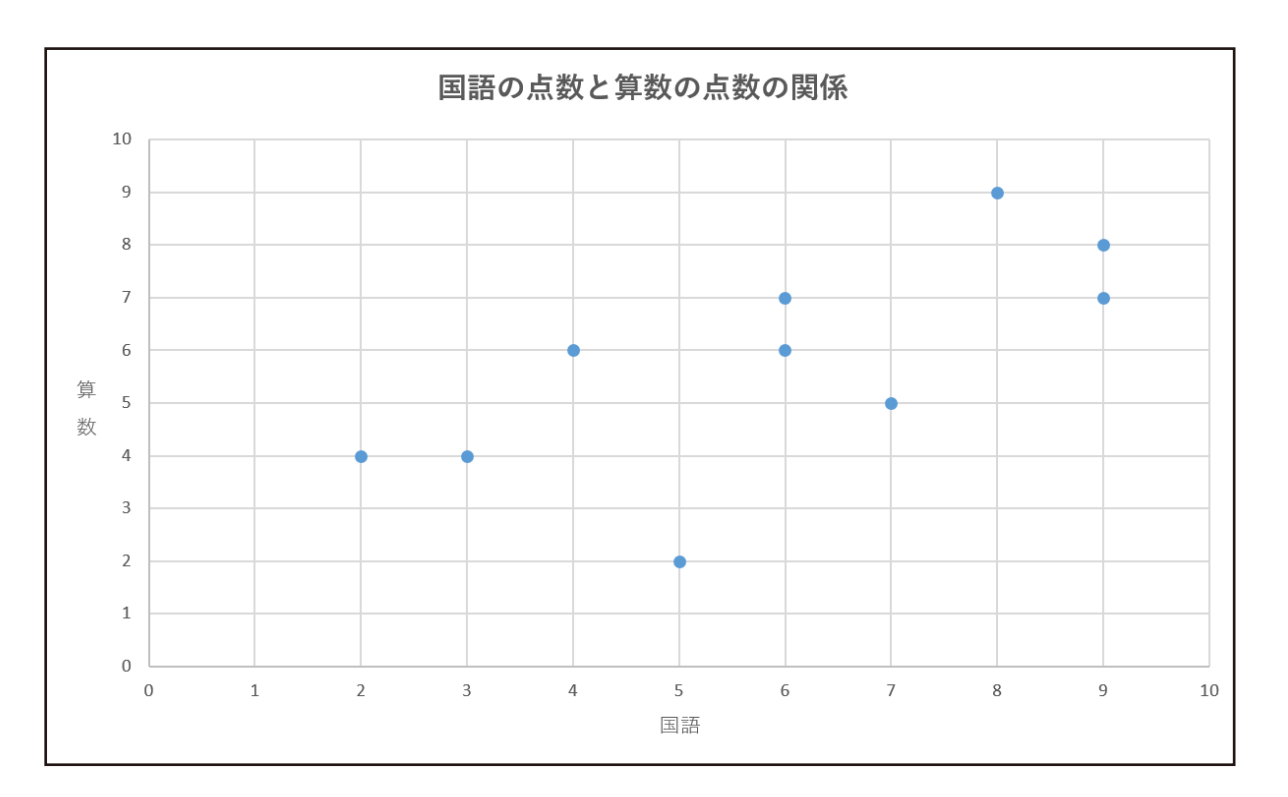

次に、Excel2016から作成が可能になったグラフを 紹介します。

**■** ウォーターフォール

各項目の増減や構成を示すのに適しています。 積み上げ棒グラフを分解しただけのものですが、 各項目の減少(マイナス値)を示す場合は ウォーターフォールを用いたほうが分かりやすいです。 また、ウォーターフォールは高いところから低いところへ 連なるグラフの様相から「滝グラフ」とも呼ばれています。

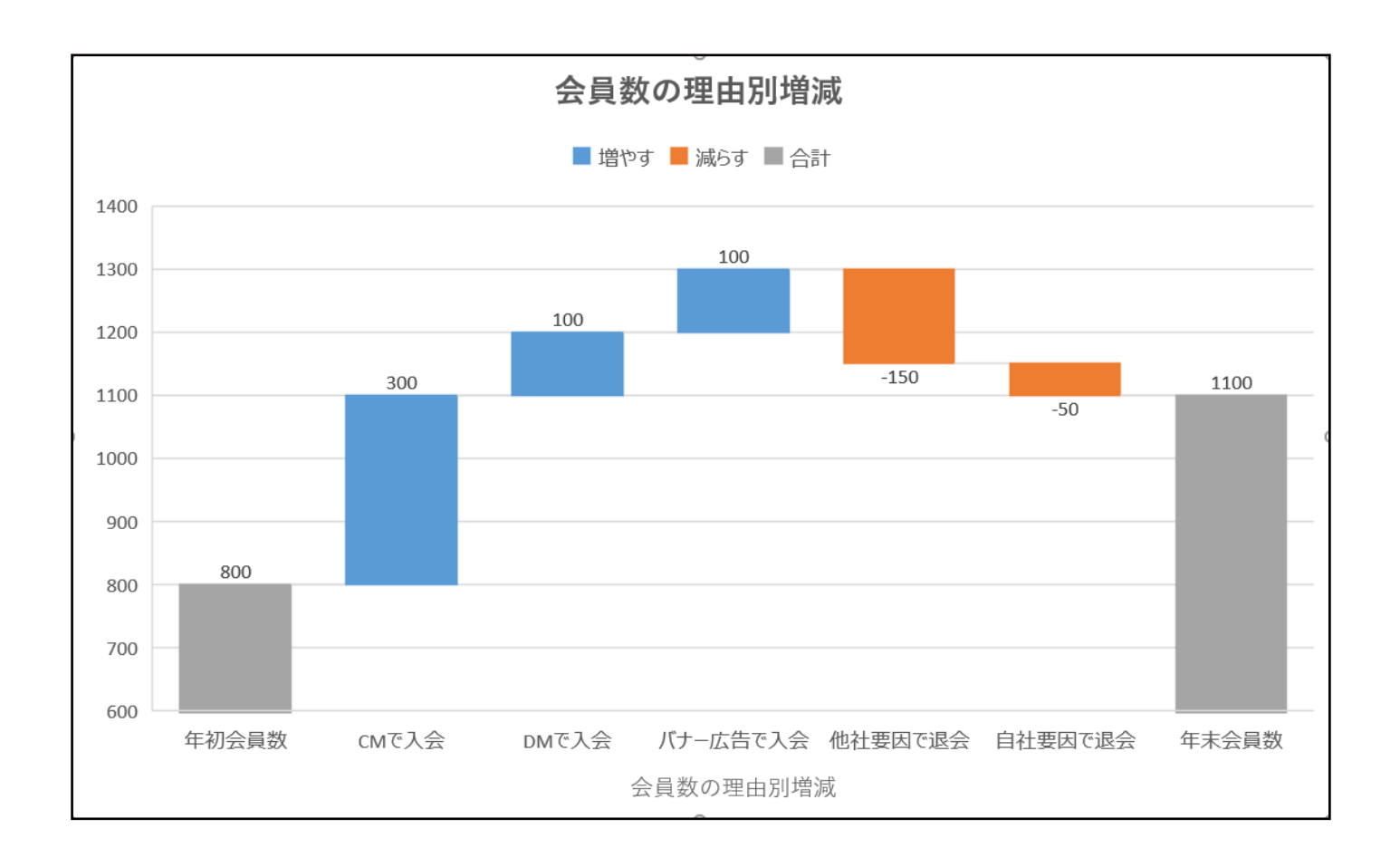

## **■** サンバースト

各カテゴリごとの内訳を示すのに適しています。 グラフの形はドーナツグラフ(円グラフの一種)のように なっており、各項目を割合で示すことができます。 各カテゴリが占める割合とカテゴリごとの内訳を 同時に示すことができるグラフです。

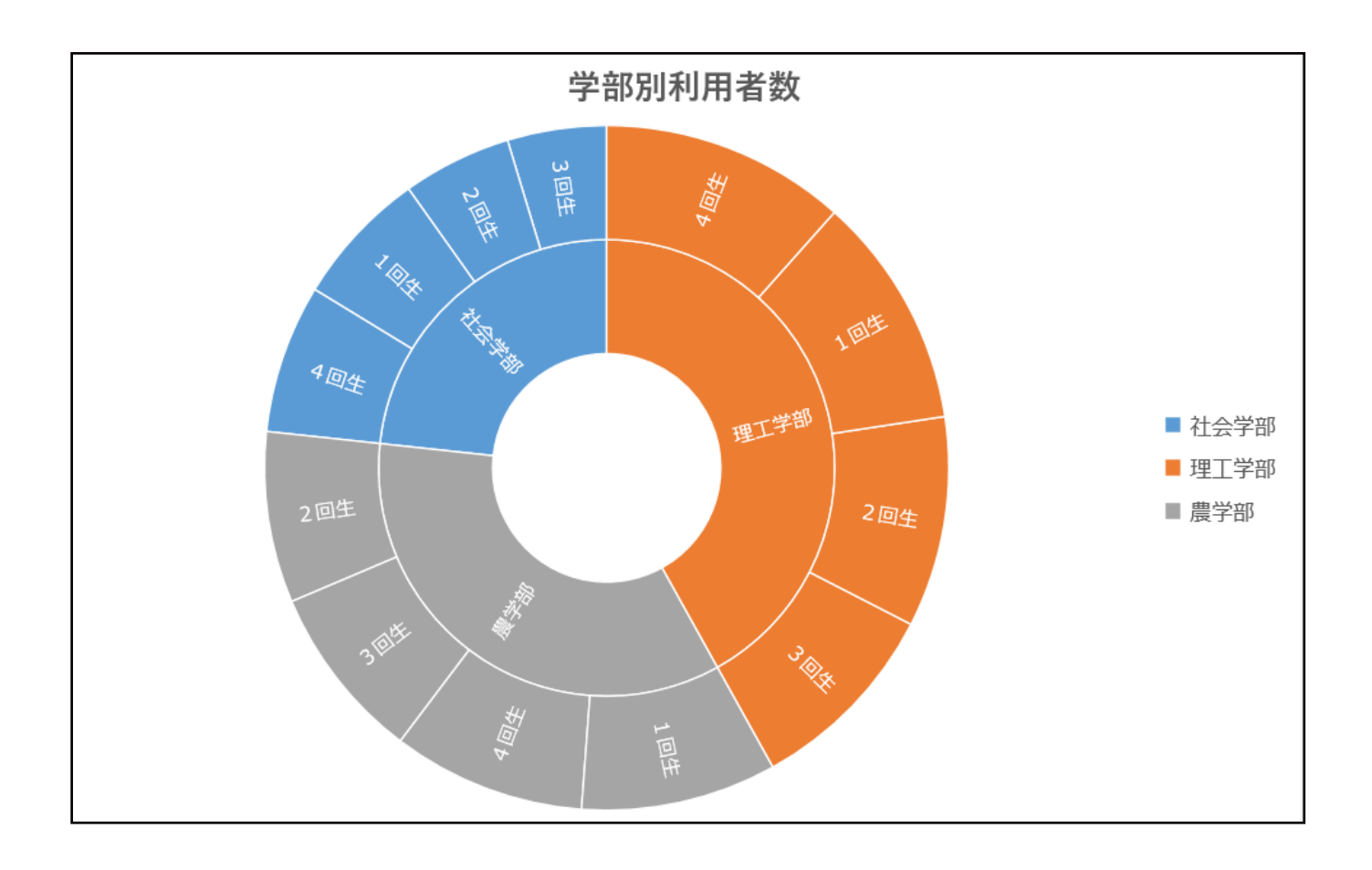

#### **■** ツリーマップ

サンバーストと同様に、各カテゴリごとの内訳を示すのに 適しています。 示すことのできる内容はサンバーストと大差ありません。 しかし、ツリーマップはサンバーストよりも空間効率が 良い可視化を実現できるため、大規模な階層構造を持つ データを示すのにより適しています。

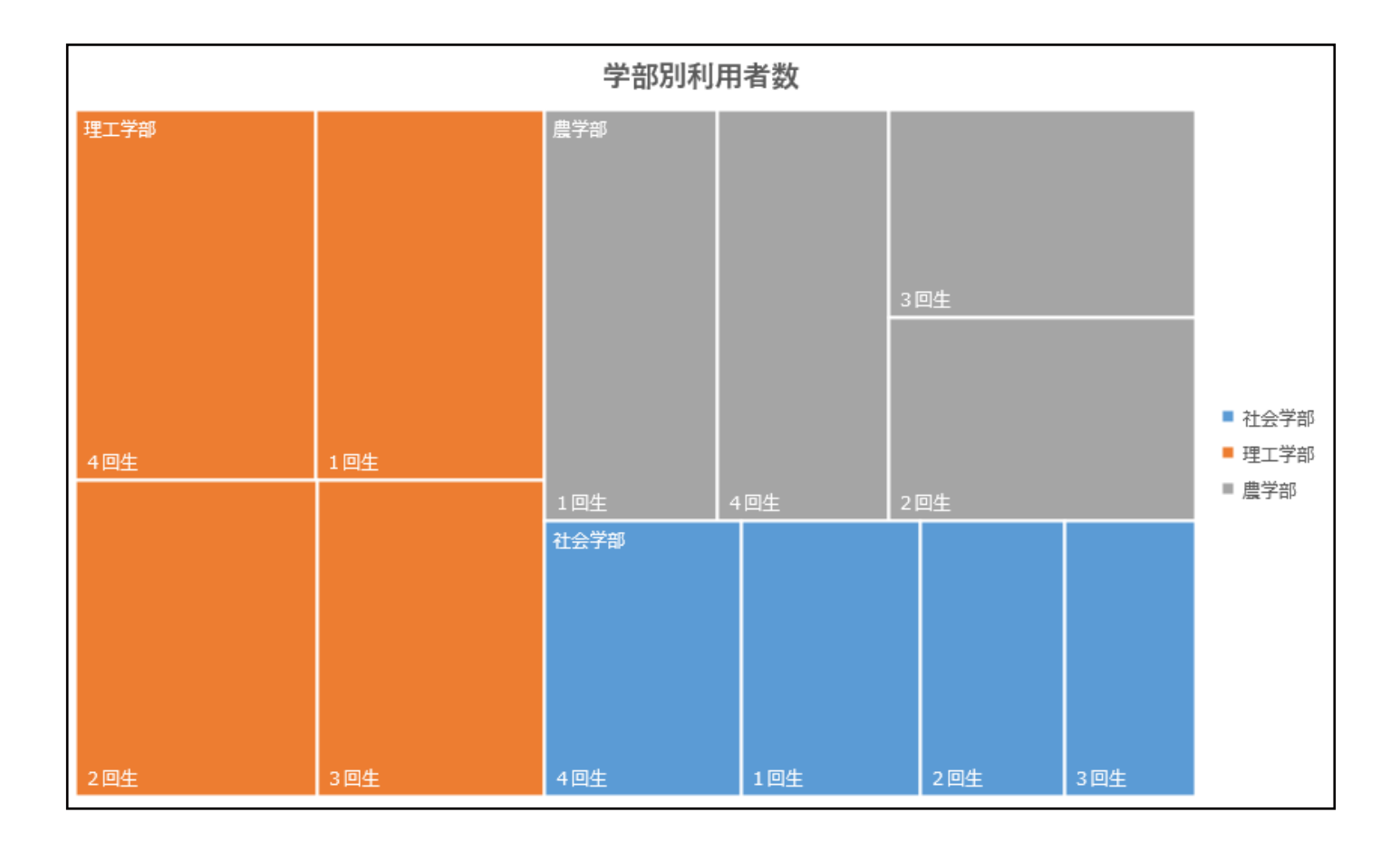

続いて、Excel2019から作成が可能になったグラフを 紹介します。

**■** じょうごグラフ

じょうごグラフでは、プロセス内の複数のステージ間で値が 表示されます。

例えば、じょうごグラフを使用して、組織に所属している人 の年齢層を視覚化できます。

一般的に、値が段階的に減るため、バーがじょうごの形に似 ています。

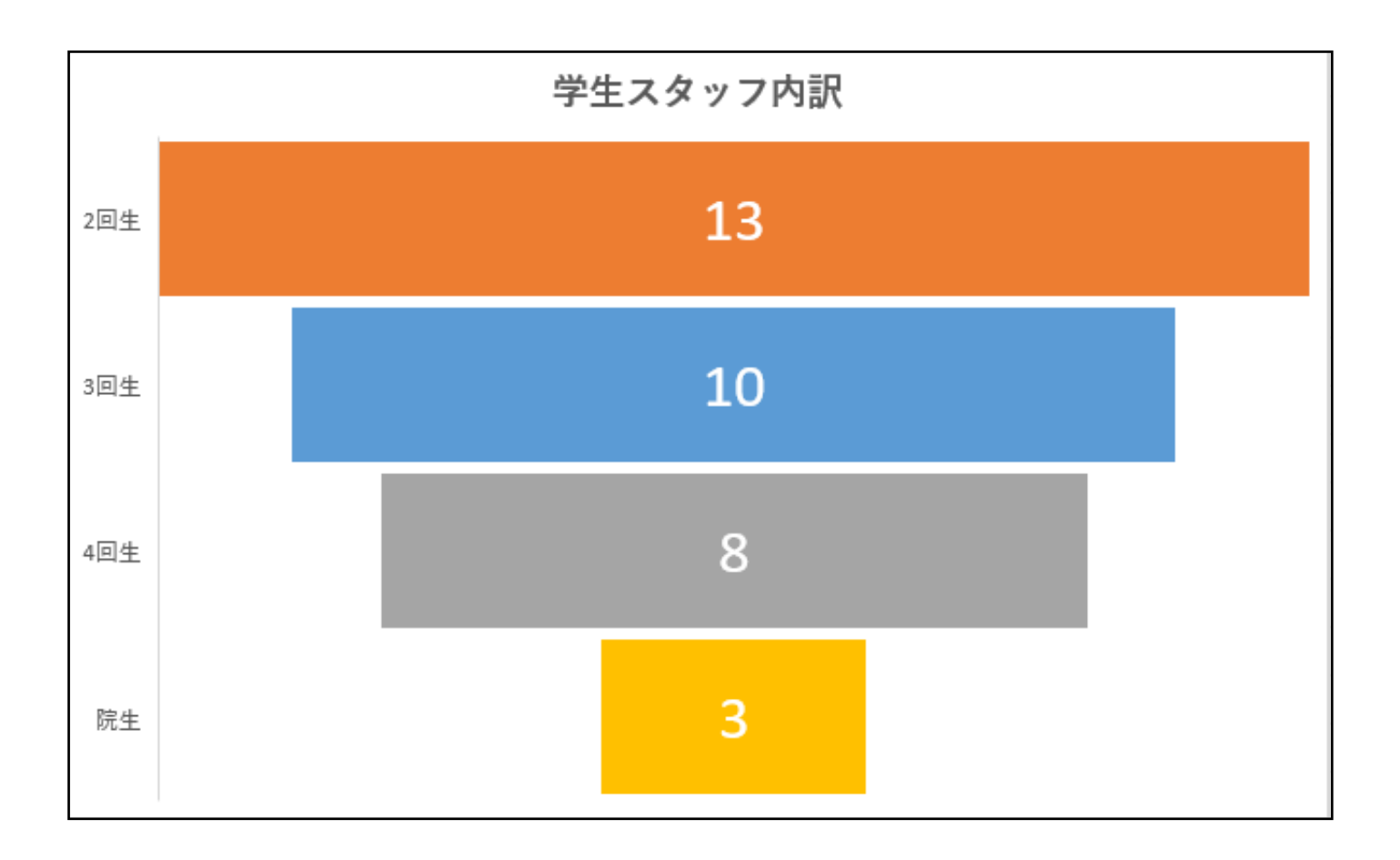

### **■** マップグラフ

マップグラフでは、地理的領域全体の値を比較したり、分類 項目を表示したりできます。 国/地域、市町村、郵便番号など、データ内に地理的領域があ る場合に使用します。

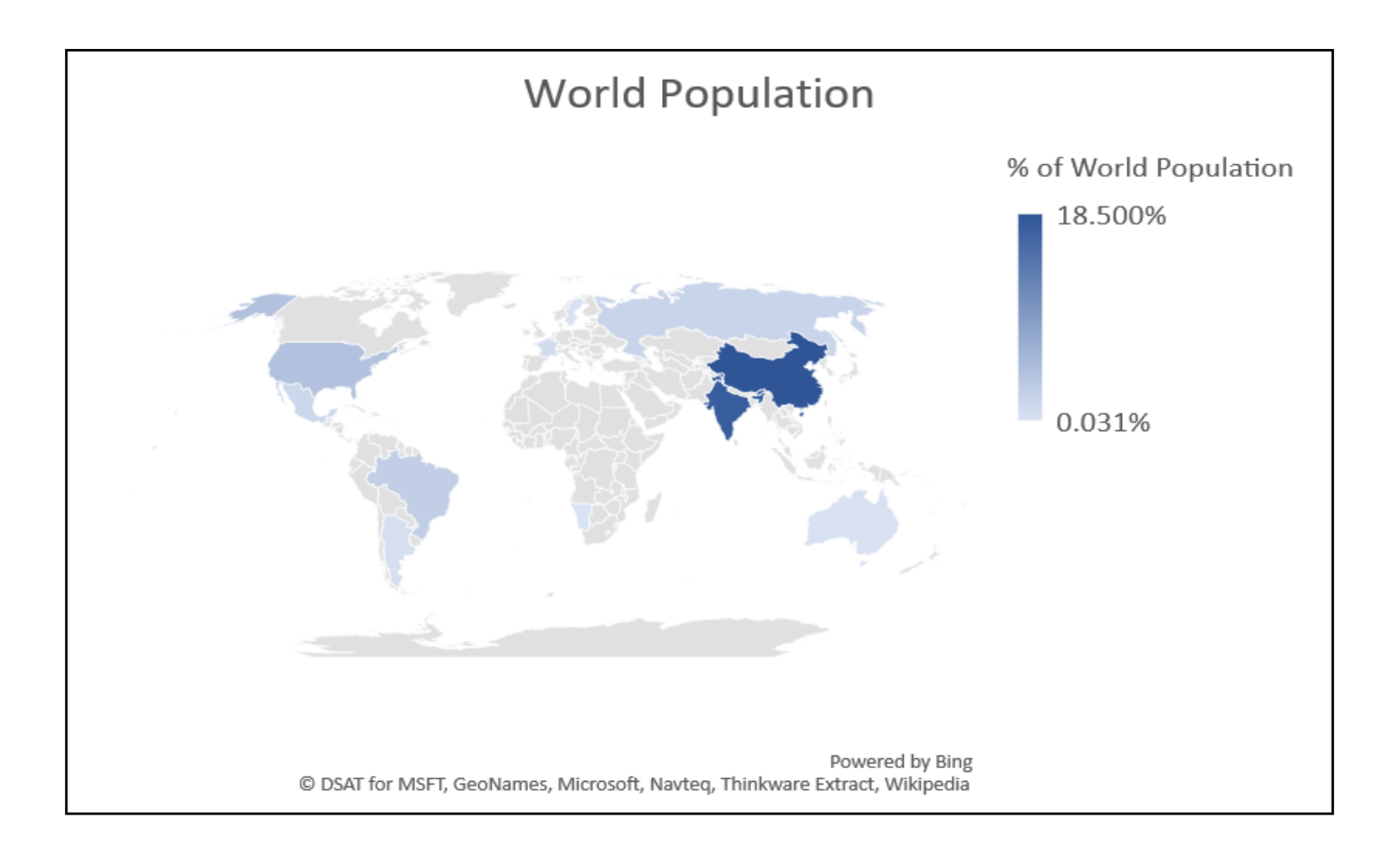

Excel2019では、今回紹介したグラフ以外にも様々な グラフを作成することができます。